# **ADVANTECH**

## **Wzzard**™ **Data to OSIsoft PI System**

#### *via OSI Message Format (OMF)*

# **Setting Up Node-RED to Transmit Wzzard Data to the OSIsoft PI System using the OSI Message Format (OMF)**

*How to publish data from Wzzard into OSIsoft PI System using OSI Message Format (OMF)*

NOTE: This assumes your Gateway is set up and claimed on WebAccess/DMP (formerly SmartWorx Hub).

#### **OSI Message Format (OMF) Nodes**

• Locate the nodes on the GitHub webpage; read the documentation and sample flows. <https://github.com/osisoft/OMF-Node-RED>

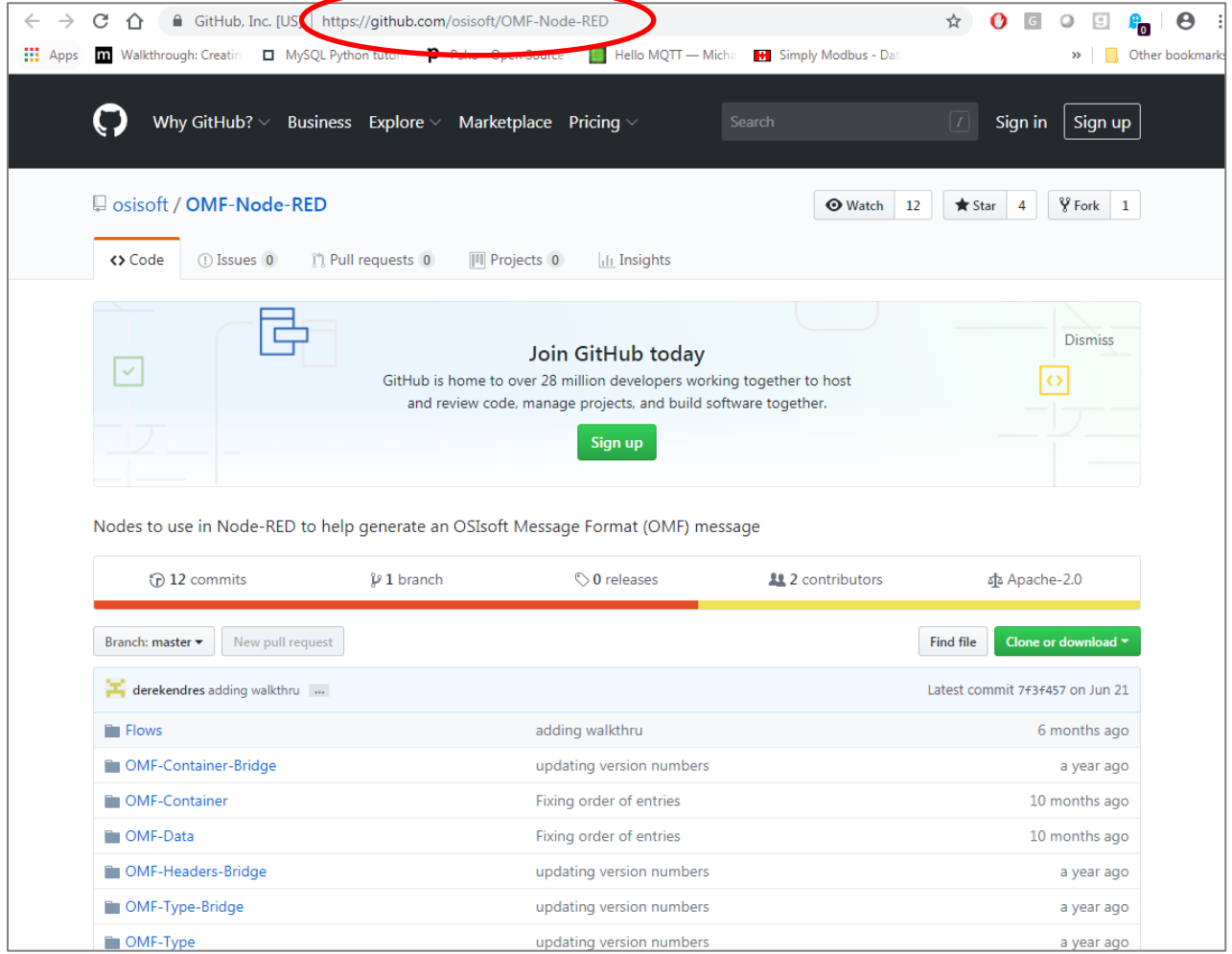

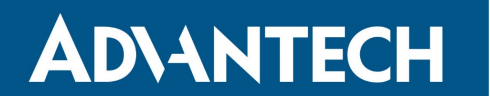

#### **SmartWorx Hub – Manage Device**

• Log into SmartWorx Hub and open the management page for your device.

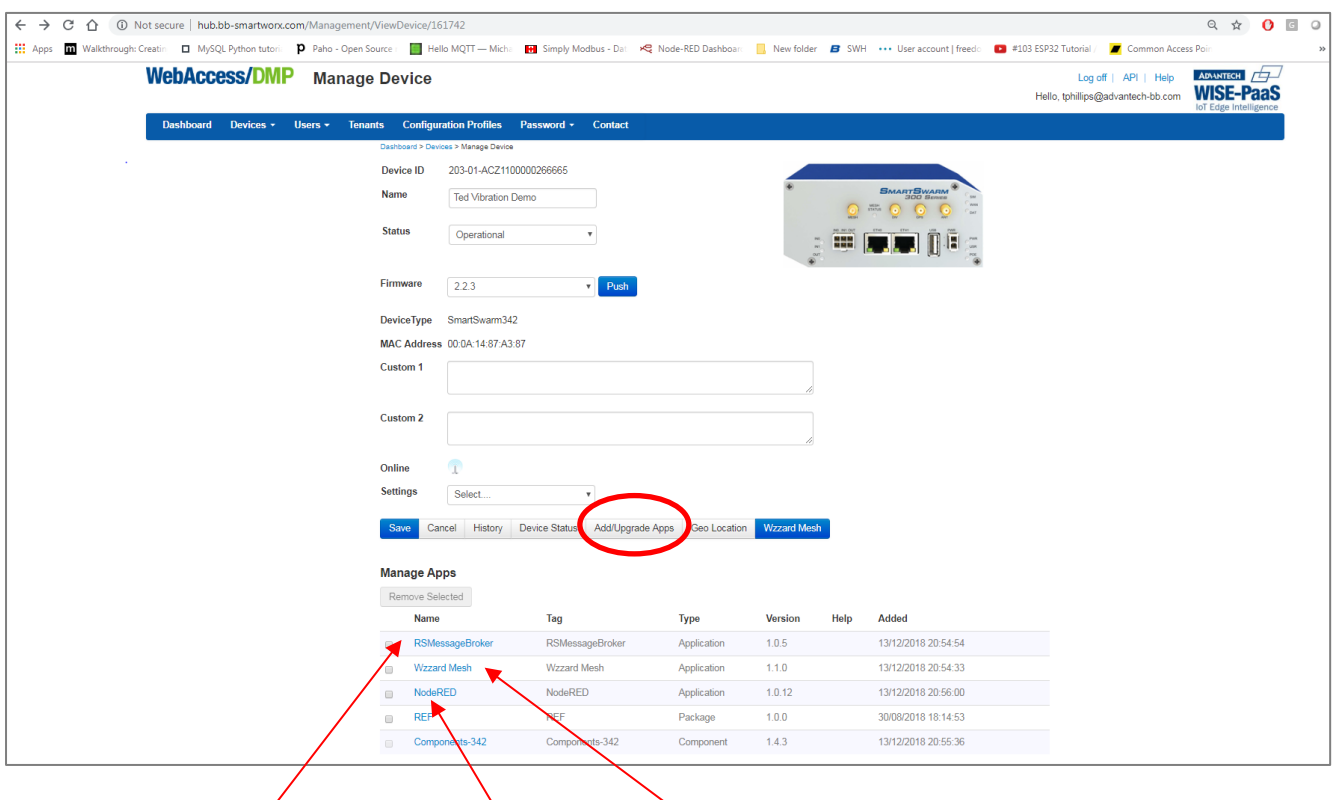

- Ensure **RSMessageBroker**, **Node-RED** and **Wzzard Mesh** are installed.
- Select **Add/Upgrade Apps** (and add any that are missing).
- Double-click on the **Node-RED App**, and select **Nodes**. Add the **Node**(s).

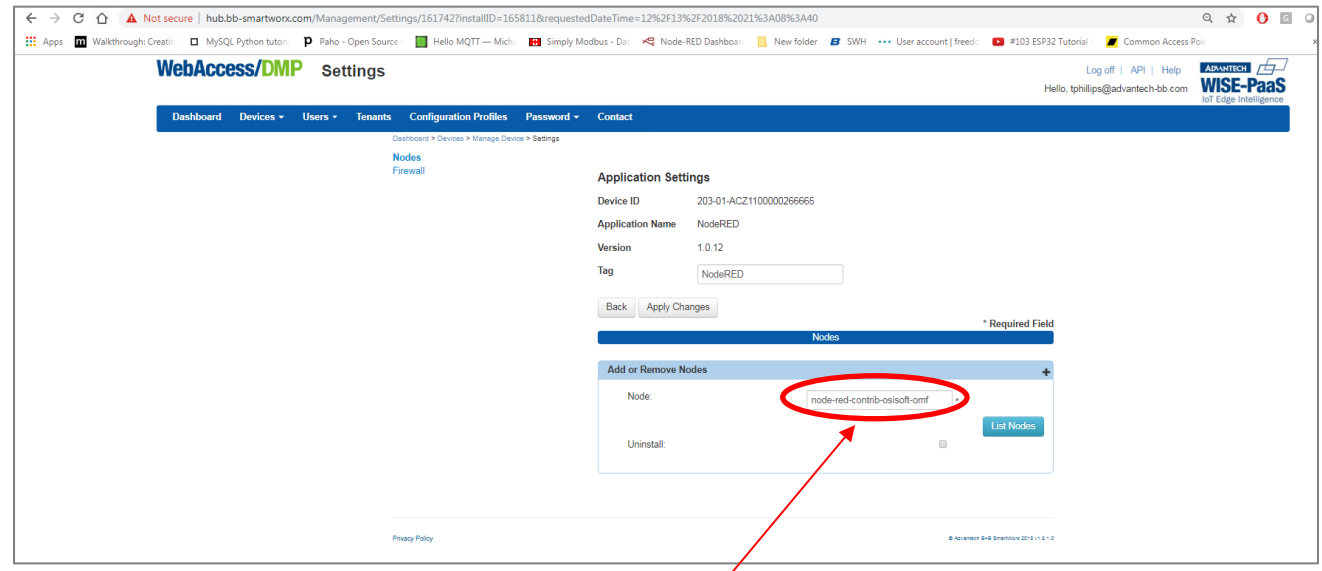

*node-red-contrib-osisoft-omf*

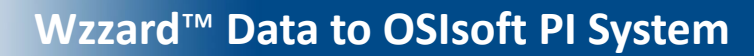

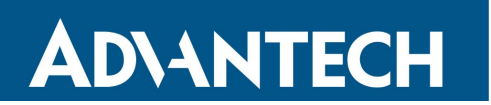

#### **Node-RED Set Up**

- Log into the Gateway Node-RED flow editor in your browser by going to: [HTTP://192.168.1.1:1880.](http://192.168.1.1:1880/)
- Username is **NodeRED**. Password is the same as Gateway password (**5mart5warm** default).

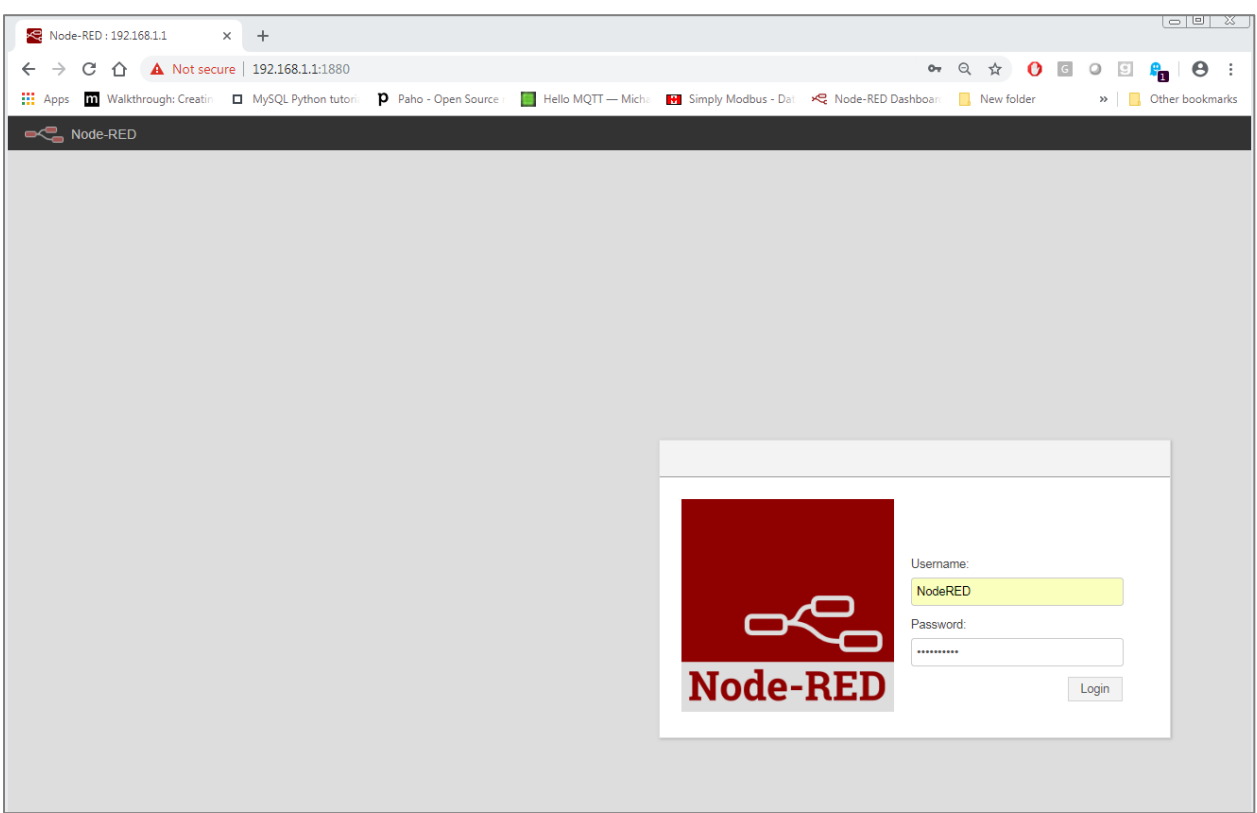

• Set up your Node-RED flow per the example on the GitHub site.

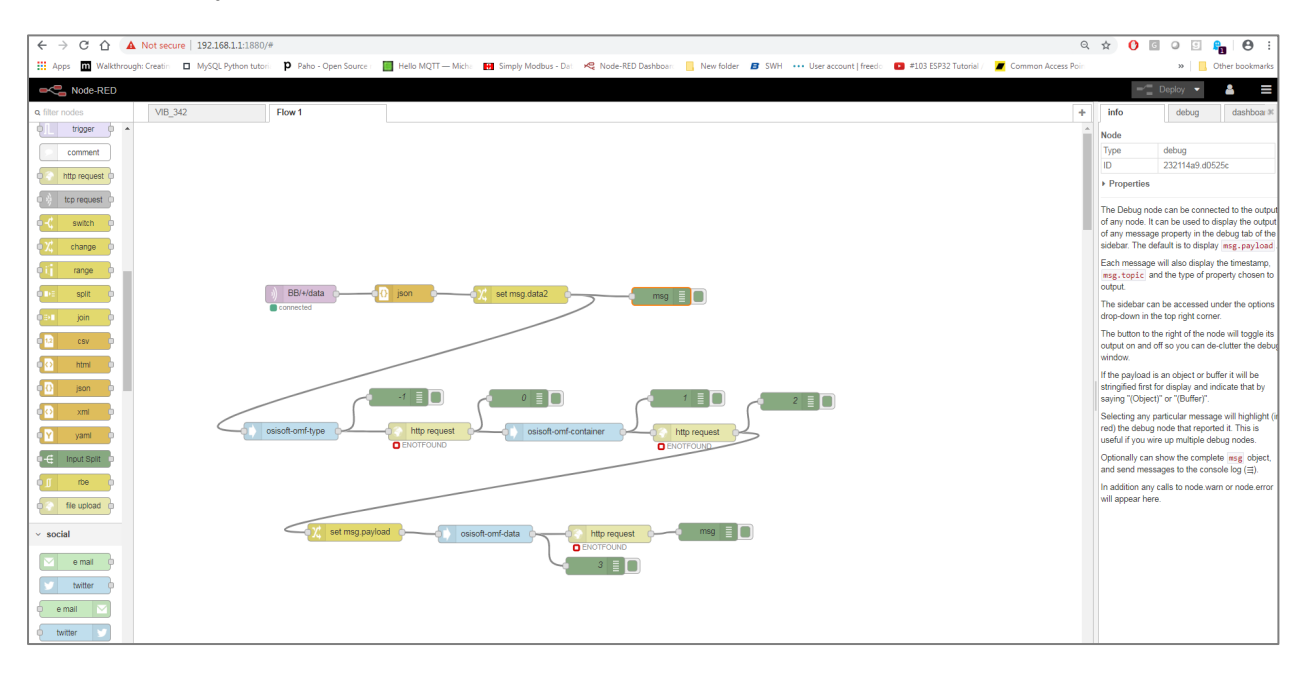

# **ADVANTECH**

# **Wzzard**™ **Data to OSIsoft PI System**

### *via OSI Message Format (OMF)*

#### **Properties**

• Set up the **Properties** that you want to send to the OSIsoft PI System in the **Type ID** node.

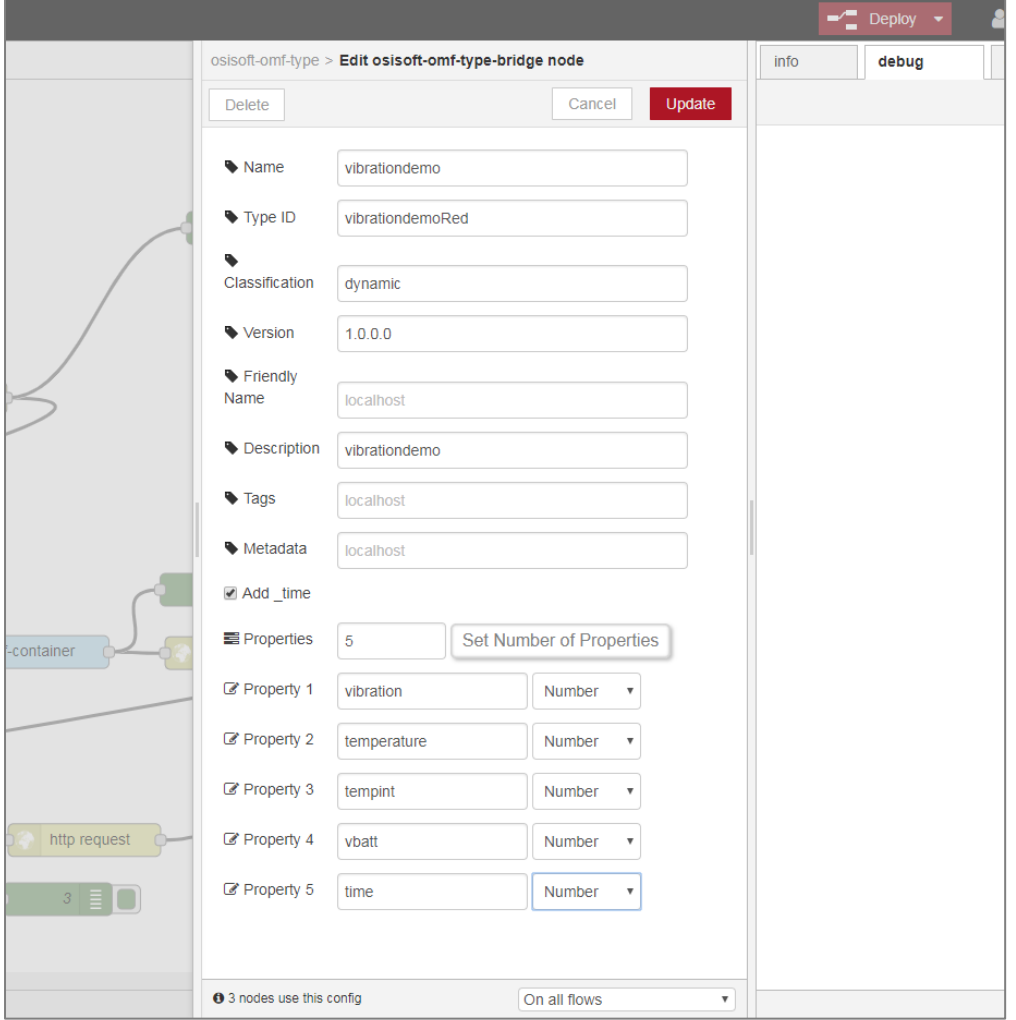

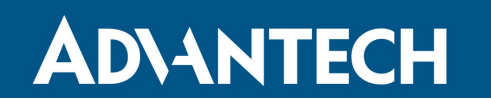

#### **Producer Tokens**

• Configure your **Producer Token** in each node.

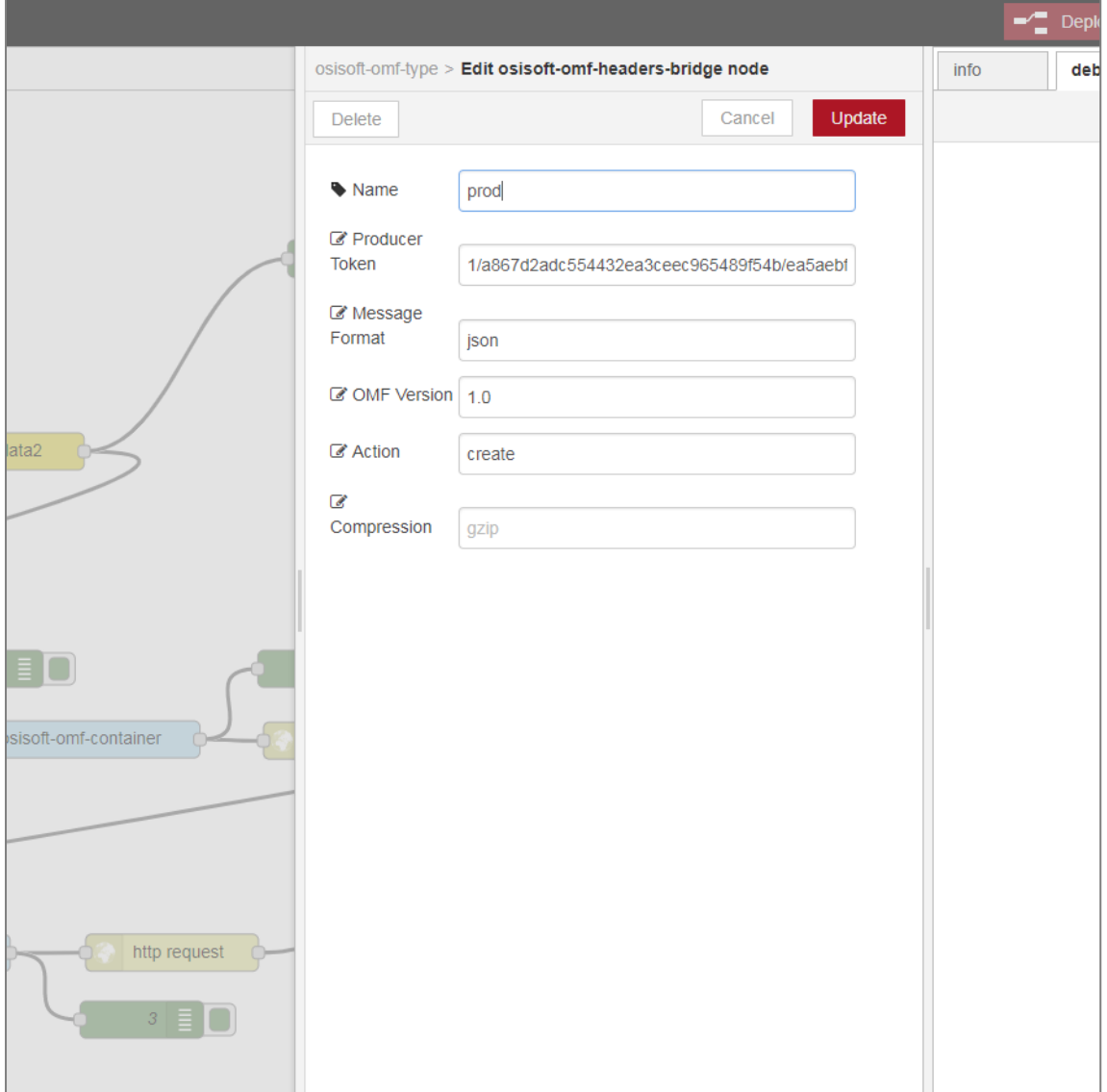

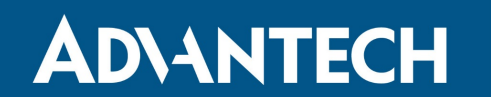

#### **OSIsoft PI System Server URL**

• Insert the **URL** to your OSIsoft PI System server.

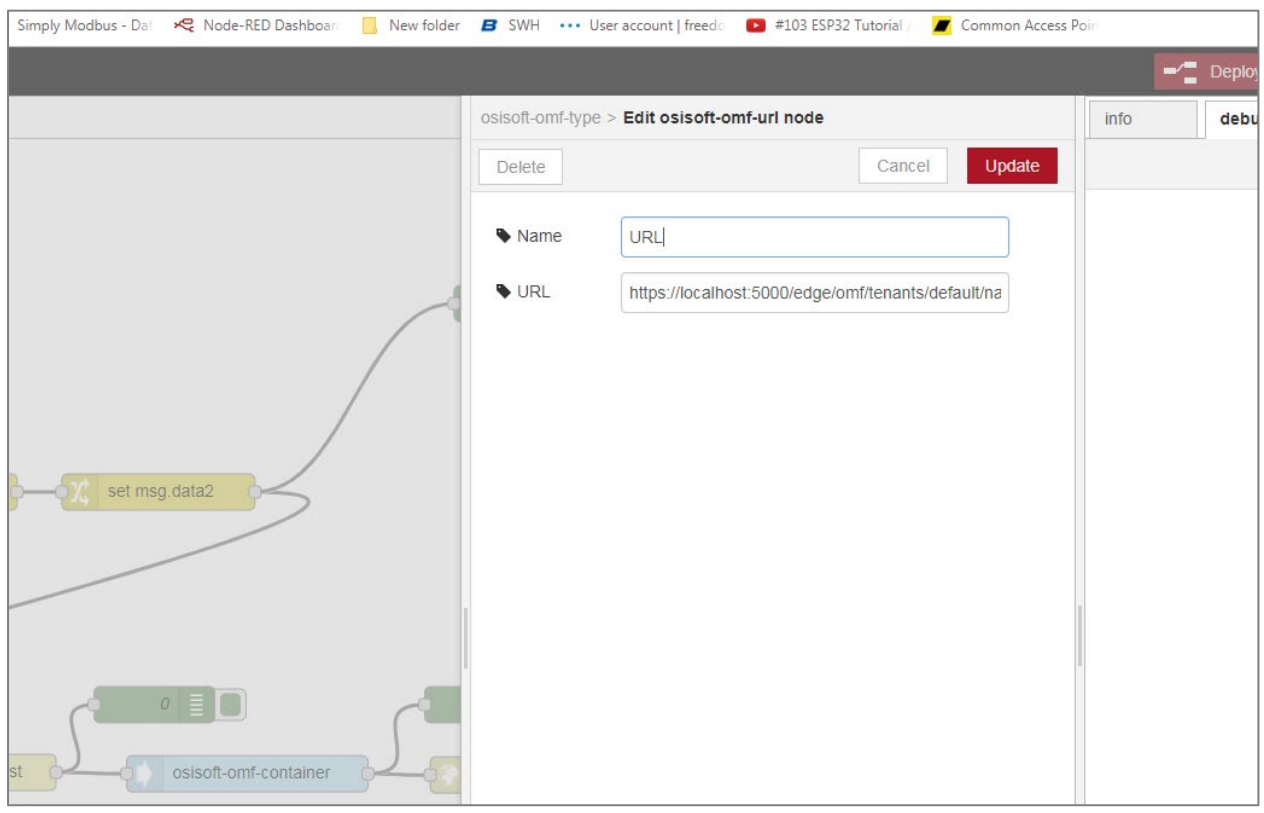

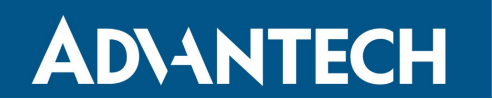

**Wzzard**™ **Data to OSIsoft PI System**

*via OSI Message Format (OMF)*

#### **Container IDs**

• Set the **Container ID** for each node.

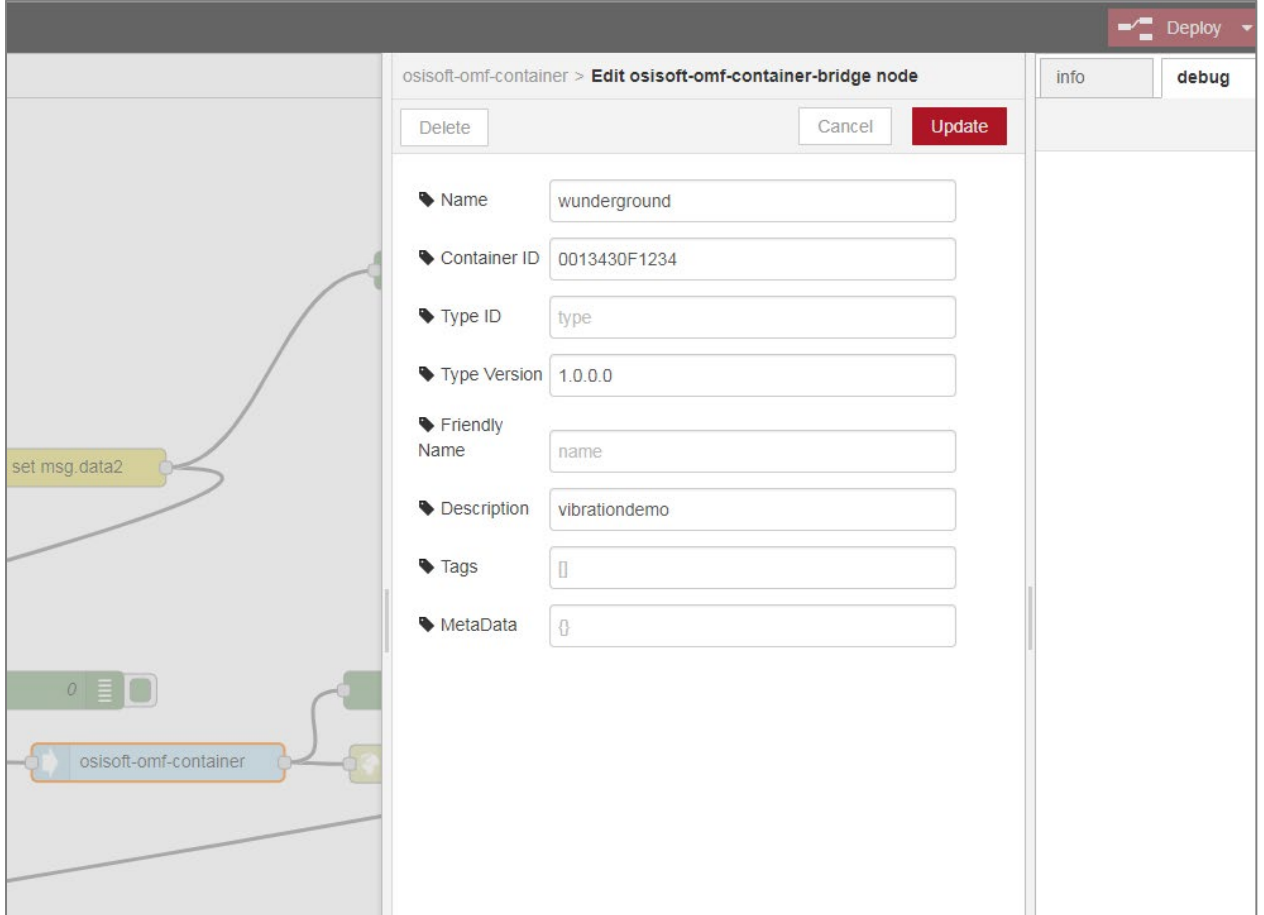

• If you are using multiple Wzzard nodes, create a **container** for each one. Split the streams from each node with a **switch node**.

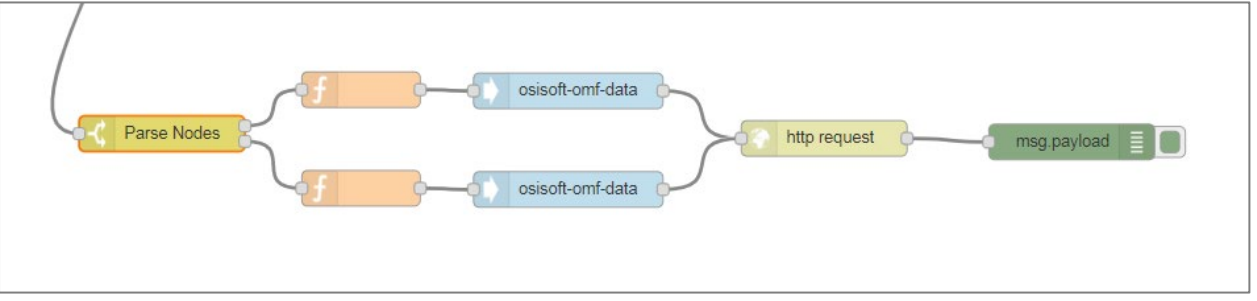

# **ADVANTECH**

# **Wzzard**™ **Data to OSIsoft PI System**

*via OSI Message Format (OMF)*

#### **Mapping**

• In your data nodes, add data for mapping to the Wzzard.

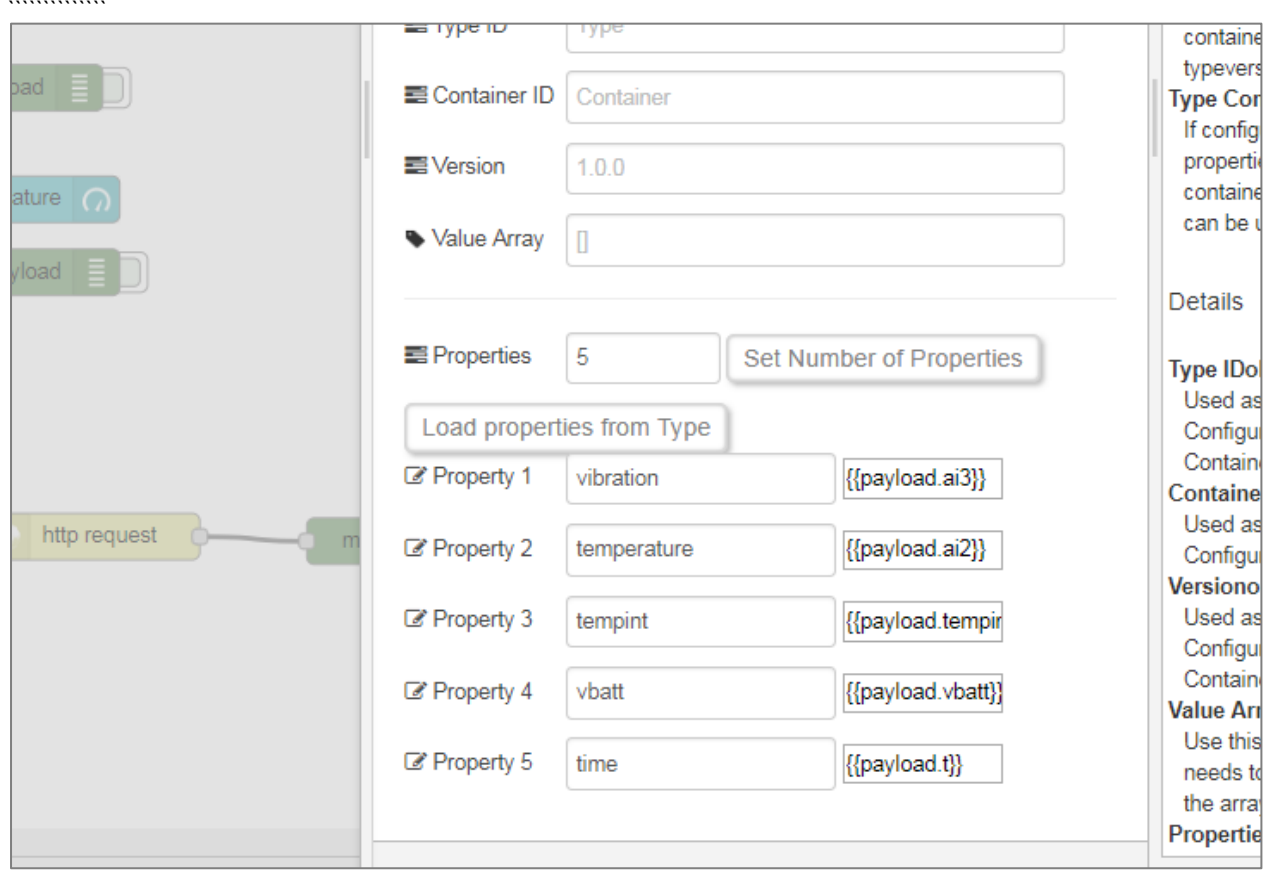

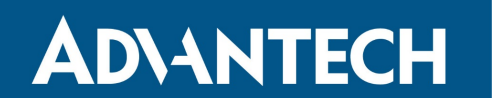

#### **Security**

• Configure URL and security to your OSIsoft PI System server in the HTTP Request.

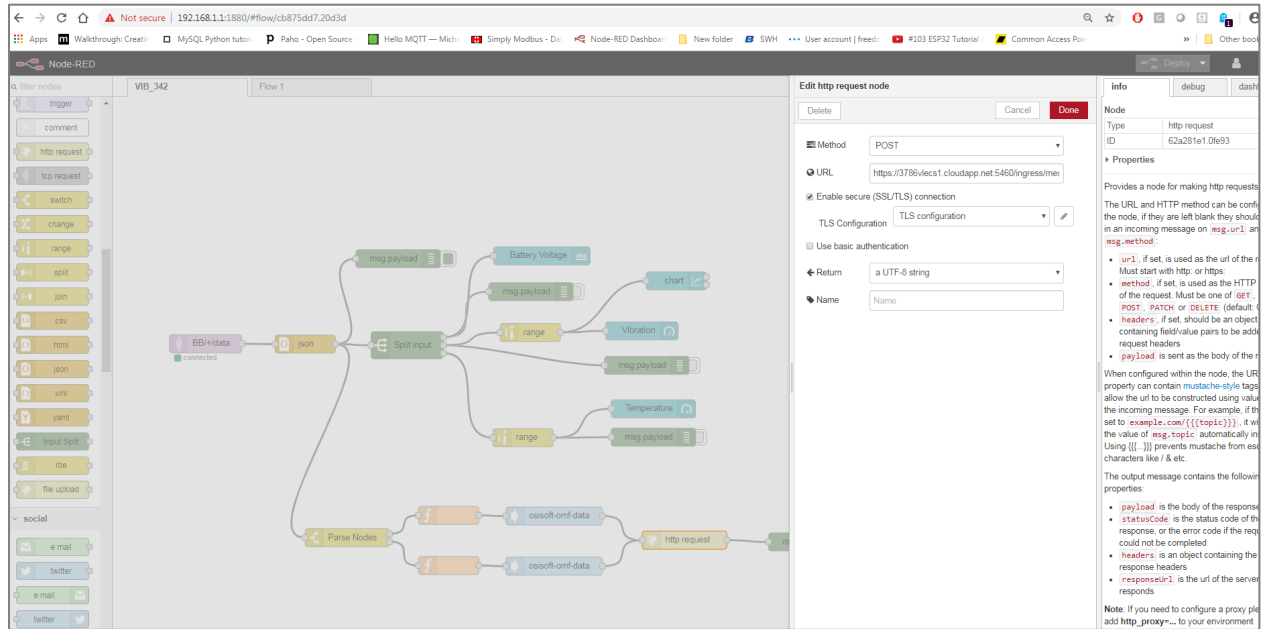

- Deploy your flow. Data should now publish to your OSIsoft PI System server.
- In your Node-RED flow, look for the **Edit http request node**(s) and, for each of them, double-click to see where you can select "**Enable secure (SSL/TLS) connection**".

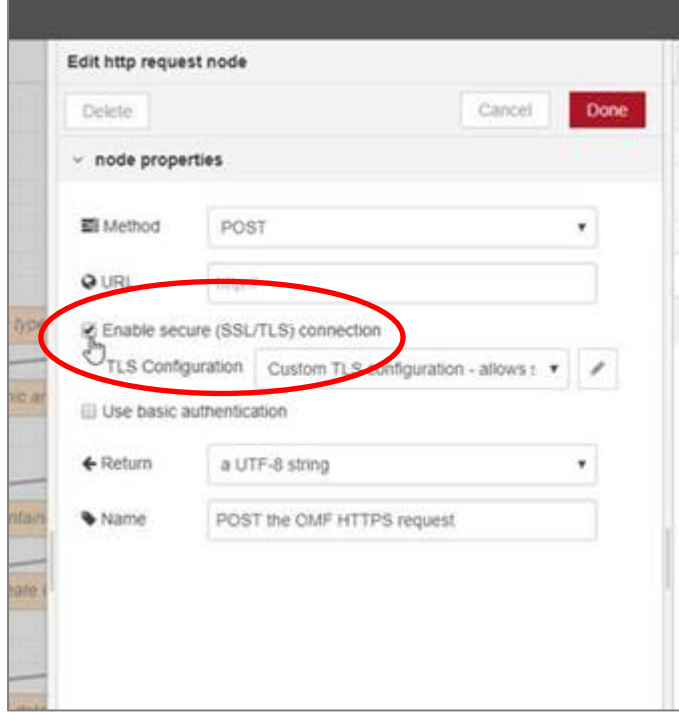

# **Wzzard**™ **Data to OSIsoft PI System**

#### *via OSI Message Format (OMF)*

• In the drop-down for **TLS Configuration**, make sure that you have selected **Add new tls-config**. TIP: you need only do this once, then re-use that config for each request node.

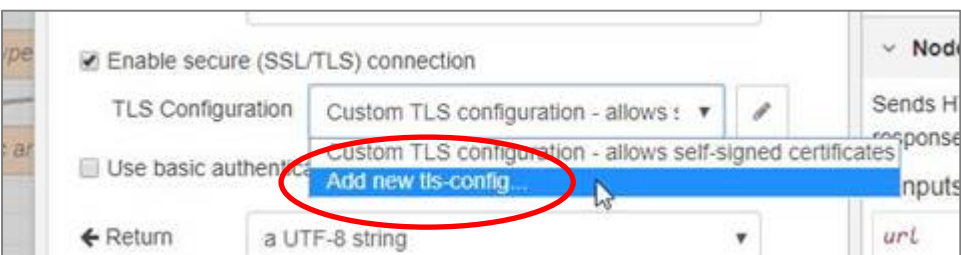

• In your new **tls-config**, make sure that the "**Verify server certificate**" checkbox is *un-checked*.

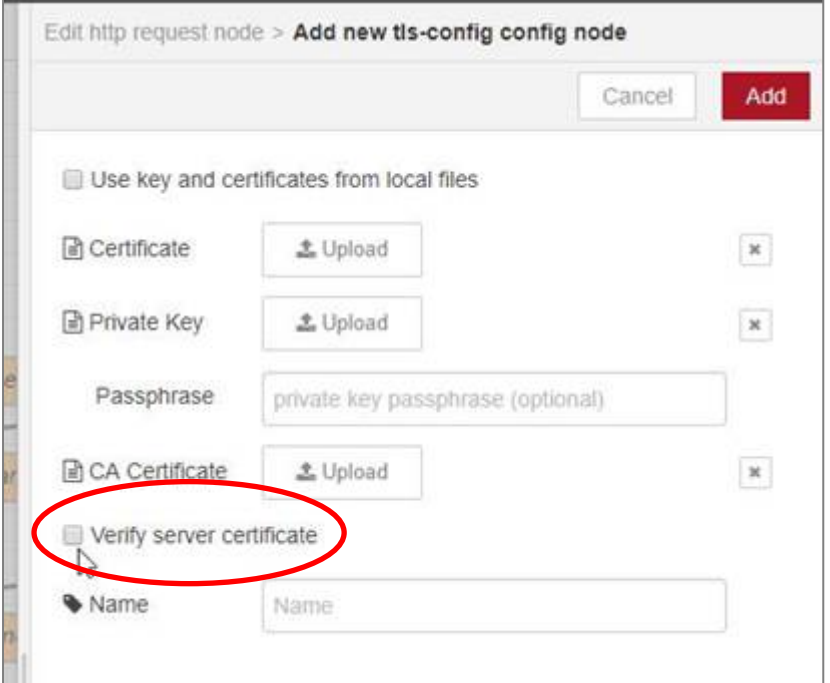

• Your data should now flow be flowing into the OSIsoft PI System.

#### **ADVANTECH TECHNICAL SUPPORT**

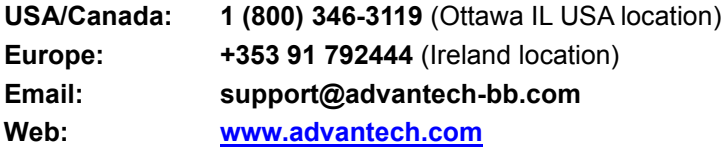

Wzzard is a trademark of Advantech. Other brands or product names may be trademarks and are the property of their respective companies.